# **Soft Connect**

## **User Manual**

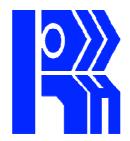

## **PREFACE**

**Soft Connect software** – typically made to control and monitors the Status of the panels connected in the network. And a fire alarm control with remote notification capability–can provide early warning of a developing fire. Such a system, however, does not assure protection against property damage or loss of life resulting from a fire, and the recommendations contained in the Guide for Proper Use.

While fire alarm systems are designed to provide early warning against fire, they do not guarantee warning or protection against fire. A fire alarm system may not provide timely or adequate warnings.

This user manual gives the complete guidelines about the Soft Connect software.

## **Table of Contents**

| INTRODUCTION:                                            | 4  |
|----------------------------------------------------------|----|
| General                                                  | 4  |
| Features:                                                | 4  |
| PROGRAMMING OPERATIONS:                                  | 5  |
| Login                                                    | 5  |
| Communication Mode                                       | 6  |
| Main Screen                                              | 6  |
| Panel Status                                             | 7  |
| Fire Panels Screen                                       | 7  |
| Fault Panels Screen                                      | 8  |
| Communication Fault Panels Screen                        | 9  |
| Panel Screen with Zone Status                            | 9  |
| Settings                                                 | 9  |
| Active Panels                                            | 9  |
| IP List View                                             | 10 |
| Web Console Configuration                                | 10 |
| FAP Location Editor                                      | 10 |
| Event Log Settings                                       | 11 |
| Panel Configuration                                      | 11 |
| Zone Configuration                                       | 11 |
| Events History                                           | 13 |
| View                                                     | 13 |
| Events Filter                                            | 13 |
| Clear Events                                             | 14 |
| Get Events                                               | 14 |
| Synchronous                                              | 14 |
| Credential Settings                                      | 14 |
| Registration                                             | 14 |
| Password Change                                          | 15 |
| Hide Application (To be restore)                         | 15 |
| Exit                                                     | 15 |
| Instruction to Save the Voice File into the Soft Connect | 16 |

#### **INTRODUCTION:**

This user manual intends to guide the SOFT CONNECT operations. This tool is based on the TCP / IP protocol system. This software tool is used to indicate & control the status of the networkable Fire Alarm Panels (Model RE -90XX). Any status change in the panel will reflect in the Ravel server immediately. User operating Instructions are provided in this manual.

#### **General:**

SOFT CONNECT software tool is based on the Local Area Network (LAN). All information from the Ravel FAP's are transferred via LAN connection. The transferred Information from the fire alarm panels are received & indicated by the SOFT CONNECT software.

#### **Features:**

- Two way of access controls for the **security purpose** (i.e. **USER / ADMINISTRATOR**).
- No. of panels status are shown in **Single screen**. Each Panel showed FAP Location, Fire count and Fault Count.
- All the **Fire, Fault and Communication Error panels** are displayed by **Separate display on same Screen**. It's helps user to easily identify the Fire, Fault and Communication Error Panels.
- Zone Details are also Display on the same screen.(its Shown Fire, Open Short and disabled information)
- All the Panel wise and Zone wise events are stored with the date, time and event description depends on the **user configuration Event Log List**.
- Monitor & Control the Status of the No. of FAP's from the Soft Connect.
- Visual & sound alerts for the Fire & fault conditions **Instant Pop Up's** for any Fire or Fault exits.
- **Individual tones played** for Fault & Fire indication.
- **Zone wise voice alert** for the Fire condition (USER DEFINED).
- The Panel Status or Remote notification can be shown as same as the Panel front fascia for easily access a Panel.
- **Acknowledge/Silenced** the panel hooters through SOFT CONNECT.
- Reset the Panel from through SOFT CONNECT.
- Access all the panel keys from the SOFT CONNECT.
- Communication can be done in **Ethernet**.
- The IP List is intended to **view the IP addresses** of the **configured panel** and in Case of any changes in the present IP address, enter the new IP address in place of the old one.
- Event Log option is used to select types of events to be recorded in the history. Here the options are split into Zone wise and Panel wise.
- History is used to view the recorded events such as Zone Fire, Zone Fault, power faults. The history contains the Date, Time and Event description with the zone number.
- The events are segregated into three such as Fire event, Fault events, and power fault events. We can take a print out (If the printer is connected) or Export (Format of Excel Sheet) of the events.
- Synchronization is used to refresh the communication between the panels for the better results.

## **Indicators**

• FIRE

**RED** colour Indication in the Fire indicator.

• FAULT

**Amber** colour Indication in the Fault indicator.

DISABLED

**Amber** colour Indication in the isolate indicator.

COMMUNICATION FAULT

**Orange RED** colour Indication in the Panel Screen.

COMMUNICATION OK

**Green** colour Indication in the Panel Screen.

## **PROGRAMMING OPERATIONS:**

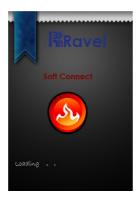

## Login

To identifying the authentication of user to specify what users could visit a particular set of pages. It also looked at declarative and programmatic techniques for controlling the data displayed and the functionality offered by a window based on the user visiting.

In particular, we created a page that listed the contents of the current directory. Anyone could visit this page, but only authenticated users could view the files' contents and only authorized user could delete the files.

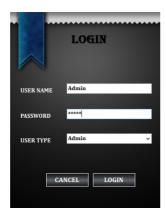

The boxes found on the Login window are described below.

**User Name**: Specifies the Avanisoft login ID used for the connection.

**Password**: Specifies the password for the user password used for the connection.

**User Type:** Displays group Options for Level of Access an Avanisoft.

## **Communication Mode**

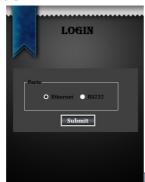

Default Communication Mode is Ethernet

## **Main Screen**

Main Screen describes Menu Bar, Total number of Panel Status and each Box describes an each panel, its contain Panel Location, fire and fault count of Panel and Communication Status of the Panel.

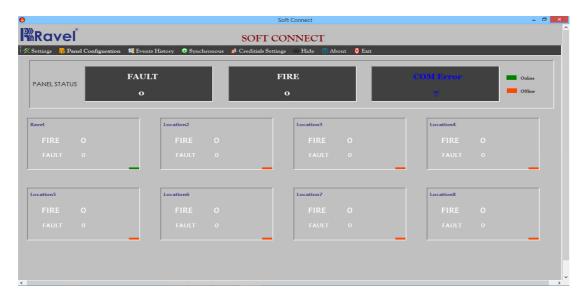

## **Panel Status**

Panel Status indicates total number of Panels Fire Fault and Communication Status of the Panel.

## **Fire Panels Screen**

Main Screen Display the Fire Indication like below figure.

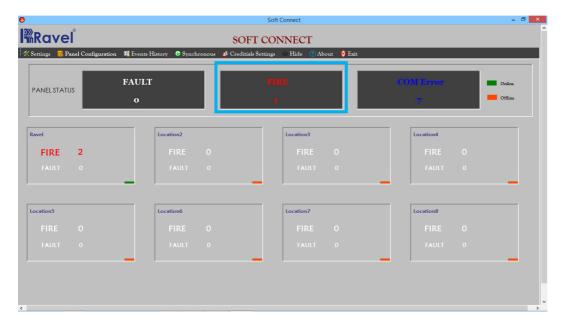

By clicking the Fire Panel Status its shows the only fired panel like Below Figure.

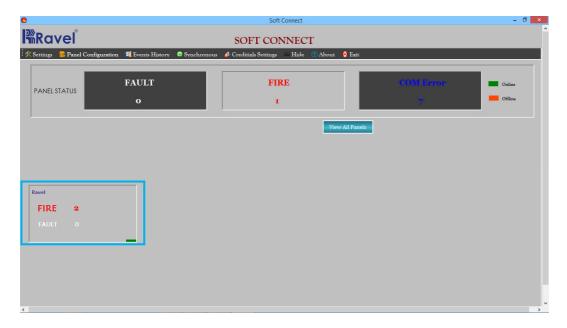

By select this Panel its shows the Front facia of your panel.

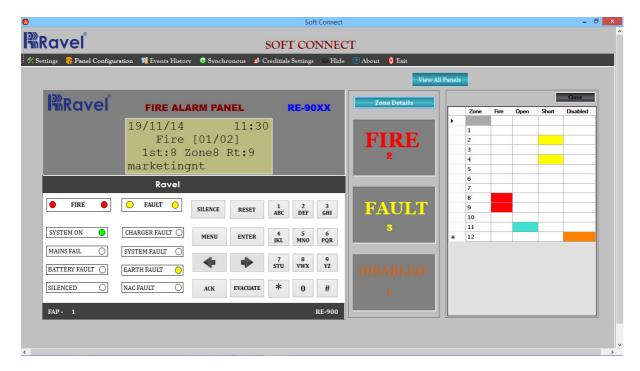

Do the Same for Fault and Communication Status for the Panel.

## **Fault Panels Screen**

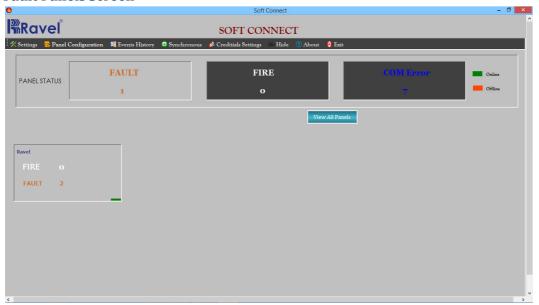

## **Communication Fault Panels Screen**

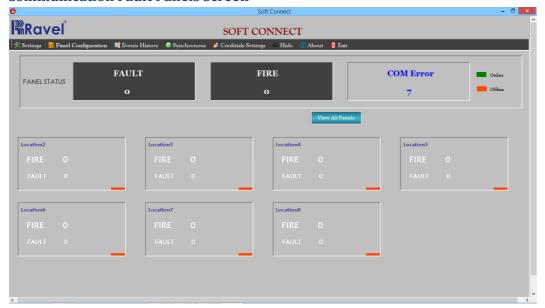

## **Panel Screen with Zone Status**

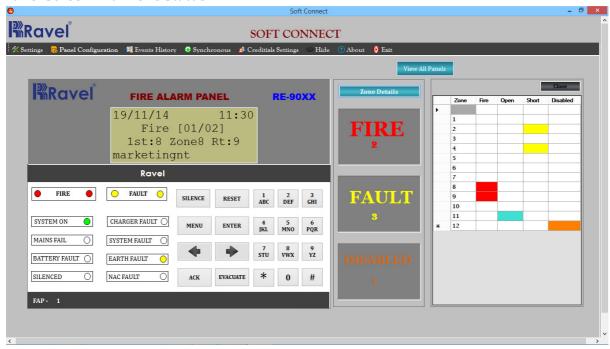

## **Settings**

## **Active Panels**

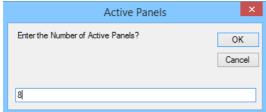

Enter the number of panel to Active.

#### **IP List View**

The IP List is intended to view the IP addresses of the configured panel and in case of any changes in the present IP address, enter the new IP address in place of the old and click the Update tab in the IP list screen to accept the new IP addresses.

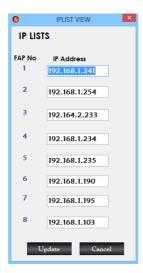

## **Web Console Configuration**

The web console configuration is used to change the individual panel IP address from Soft Connect software.

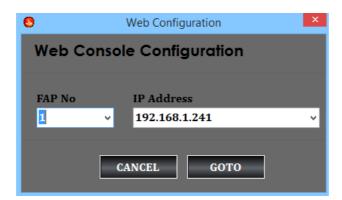

## **FAP Location Editor**

FAP location program is used to change Fire alarm Panel location in the Soft Connect Software.

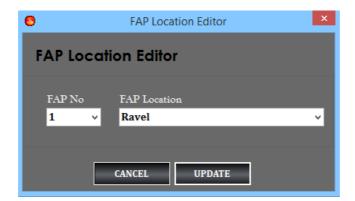

**10** | P a g e

## **Event Log Settings**

Event Log Menu option is used to select types of events to be recorded in the History. Here the options are split into Zone wise and Panel wise, select the Options to be stored in the history of Soft Connect software.

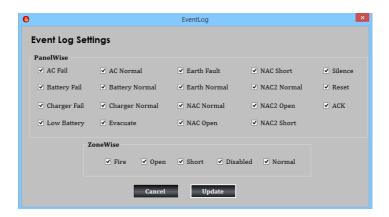

## **Panel Configuration**

The Panel Configuration menu provides commands for Configuring Panel Location and Status.

## **Zone Configuration**

Selecting Zone Configuration Display the Panel Number to configure.

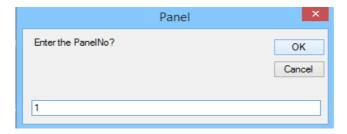

## **Zone Location**

Zone Location tab is used to Configured the Zone Location to the panel.

First Click a Read Location button to Get a Panel Zone Location then add your Zone Location.

To Add a Zone Location

- First Click the Edit Button
- Click the Zone Location Cell of the corresponding Zone Number.
- Then Type your Zone Location it's accept only 20 characters.
- Then Click Update button to update a Panel.

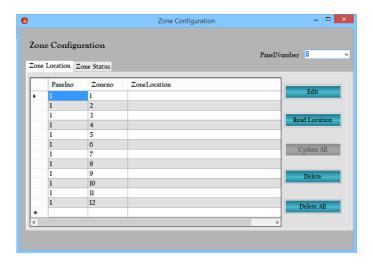

Delete button is used to only delete the Selected Location in Soft Connect.

Delete all button Delete all the Location in Soft Connect.

## **Zone Status**

Zone status tab is used to configure the Zone status to the panel.

First Click a Read status button to Get a Panel Zone Status then add your Zone Status.

#### To Add a Location

- First Click the Edit Button
- Click the Zone Status Cell of the corresponding Zone Number.
- Its Display the drop down box it's contain Disable, Enable, Alarm Verification.
- Select any one of this option.
- Then Click Update button to update a Panel.

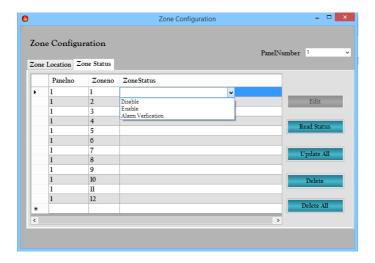

Delete button is used to only delete the Selected Zone Status in Soft Connect.

Delete all button Delete all the Zone Status in Soft Connect.

**12** | P a g e R A V E L

## **Events History**

**Events** History is used to view the recorded events such as Zone Fire, Zone Fault, power faults. The history contains the Date, Time and Event description with the zone number. The events are segregated into three such as Fire event, Fault events, and power fault events. We can take a print out (If the printer is connected) of the event list by clicking the print tab in the history screen

#### **View**

The Events History menu provides commands for displaying Events details about the Panel. To use the Events menu commands, click Event History on the menu bar, and then select the View menu.

The commands found on the view menu are described below.

All Events: All events display the details about the Panel History.

Fire Events: Events display the details about only the fire Events from the history.

Fault Events: Events display the details about the entire fault Events from the history.

All the windows contain print and export button to backup a History from Avanisoft. Export button backup the detail in the format of excel form.

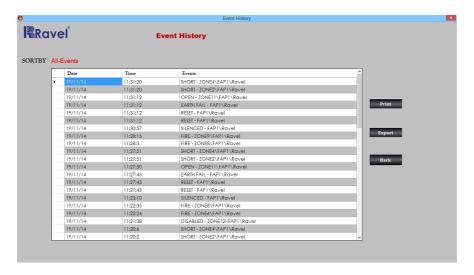

## **Events Filter**

**Events Filter** is used to view the recorded events such as User Preference.

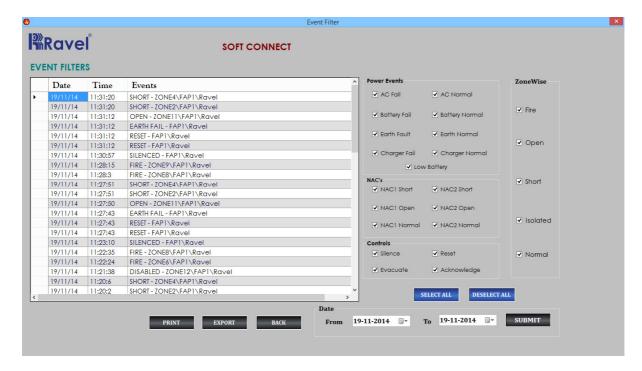

## **Clear Events**

Clicking the menu item that lets you to delete all the events from soft Connect.

#### **Get Events**

Clicking the menu item that lets you to retrieve all the events from a corresponding panel and load it into the Panel Events.

## **Synchronous**

If any communication failure occurs in the panel by clicking SYNCHORONUS tab in the settings bar we can synchronize the panel again to get the information. Synchronizing option is used to refresh the communication between the panels for the better results.

## **Credential Settings**

The **Credential Settings** menu provides commands for User / Admin Registration and Password change.

## Registration

Registration is to register the new user/admin for the Soft Connect.

The boxes found on the Registration window are described below.

**User Name:** Specifies the user name.

Password: Specifies the password.

**Confirm Password:** Specifies the password a second time, for confirmation.

**User Type:** Specifies the Access Permission.

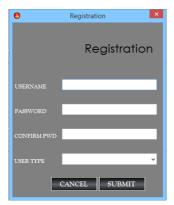

## **Password Change**

Password change updates the password for the user in the Soft Connect.

The boxes found on the Password window are described below.

**User Name:** Specifies the existing user name.

**Old Password:** Specifies the existing password.

**New Password:** Specifies the new password.

**Confirm Password:** Specifies the new password a second time, for confirmation.

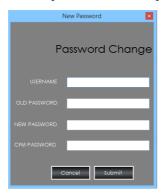

## Hide Application (To be restore)

Hide Menu Provides comments for to hide your Application in the Task bar of your PC.

If Fire occurs it's automatically popup your application or if your wants to see your Application Double click the Icon it Restore your Application.

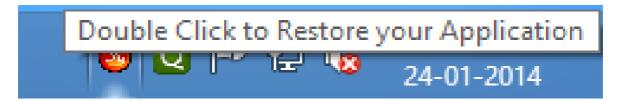

#### Exit

Exit Menu Provides commands to close the Application.

## Instruction to Save the Voice File into the Soft Connect

- 1. Record the voice file in the .wav format.
- 2. Save the File in the Fire\_X\_Y\_Z format Where X Panel Number; Y LoopCard Number, Z Device Number. (E.g. for Fire voice for the panel no.2 in the Loopcard 1, Device 5, the file name should be saved as Fire\_2\_1\_5.)
- 3. For Fire F must be caps( i.e. Fire, then underscore(\_) panel number, then under score(\_) LoopCard number, then under score(\_) Device Number.
- 4. All zone voice files should be saved inside the installation folder.

**16** | P a g e R A V E L